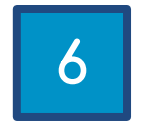

# DESCARGA E INSTALACIÓN **VIRBELA**

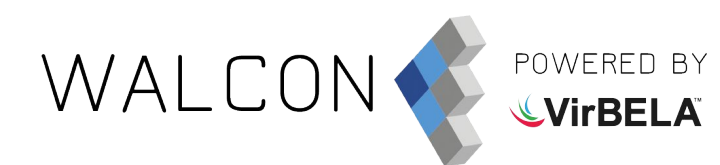

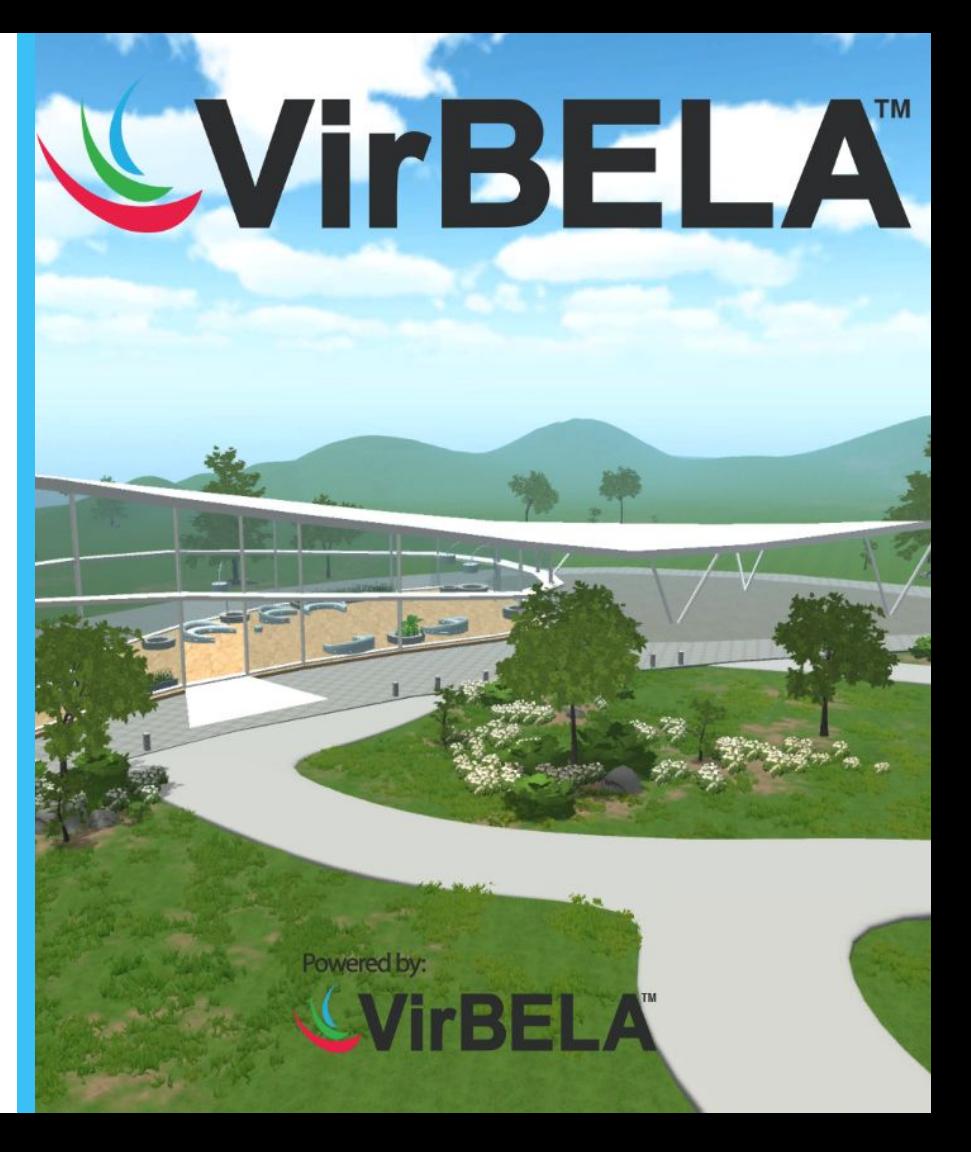

Para una mayor velocidad y mejor experiencia de uso **recomendamos** conectar el ordenador al router mediante un **cable de ethernet**.

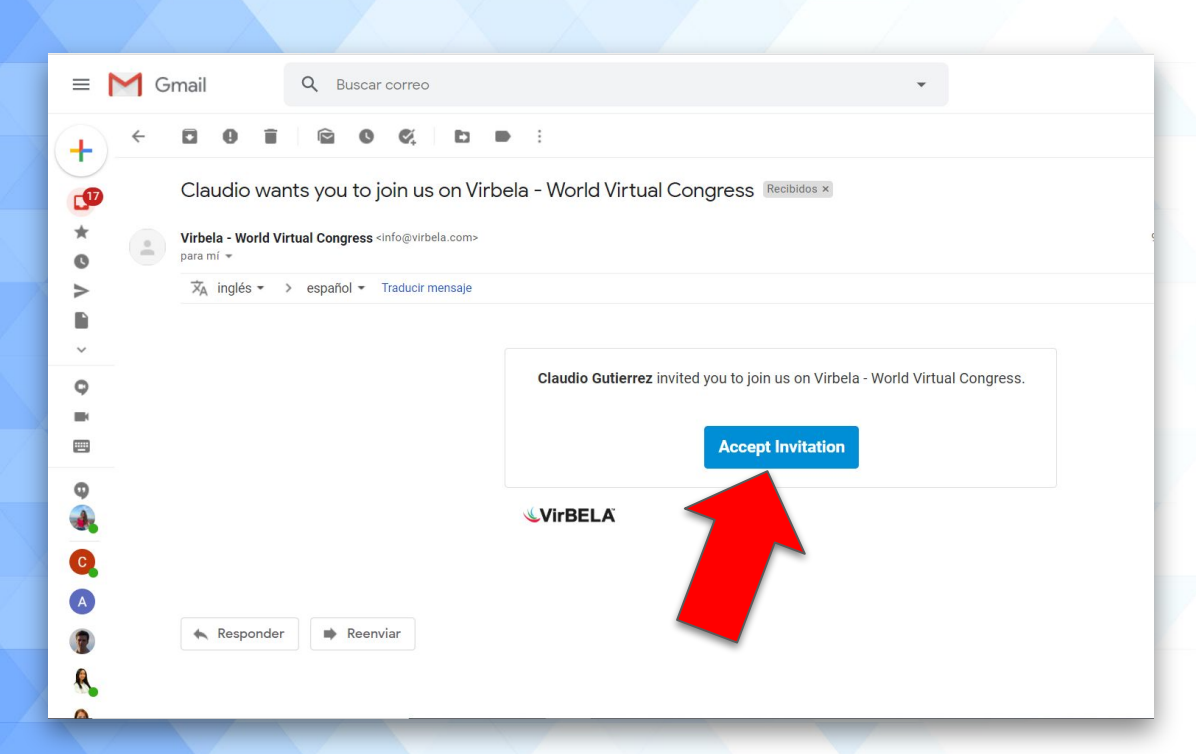

A través de una invitación de Virbela podrás acceder a la descarga e instalación de la aplicación. Pulsa **"Accept Invitation"**.

WALCON

OWERED BY<br>WITBELA

Si no recibes el correo, por favor revisa la carpeta de correo no deseado o **SPAM**.

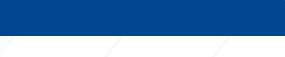

WALCON<sup>3</sup>

POWERED BY<br>Literal

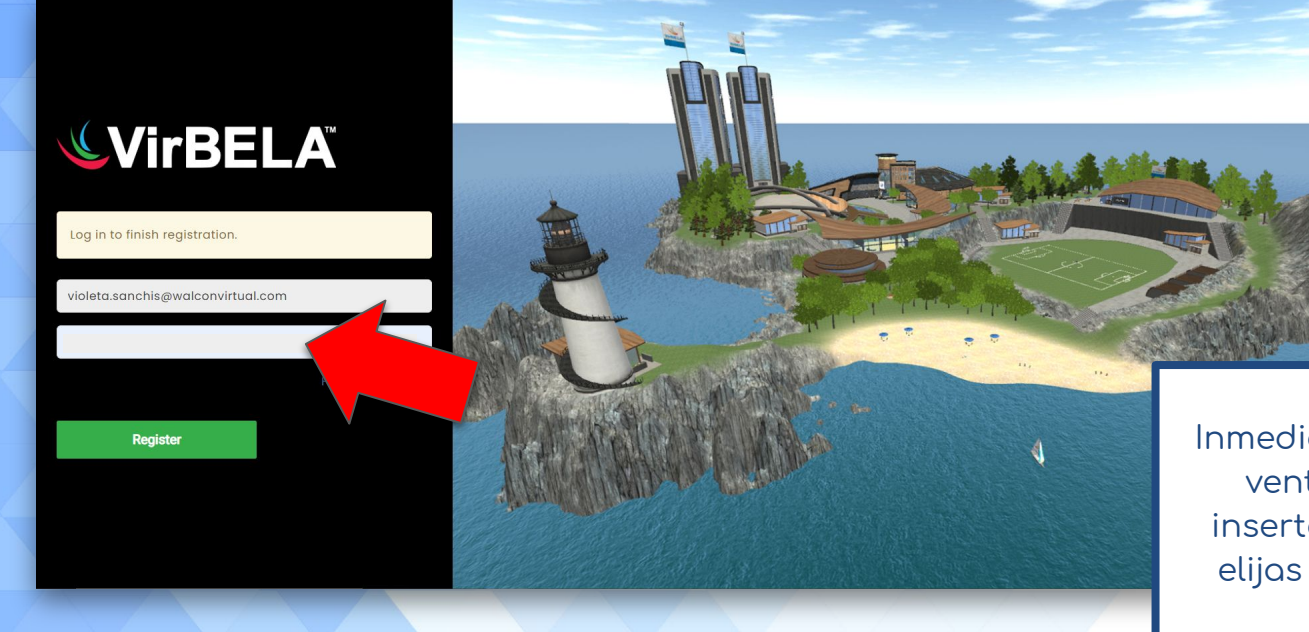

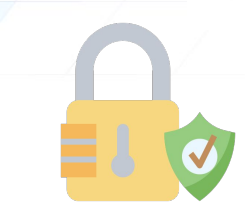

Inmediatamente se abrirá esta ventana en la que debes insertar una contraseña que elijas para poder crearte un usuario.

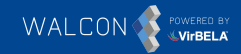

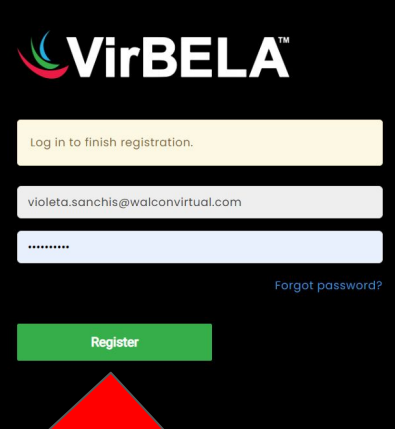

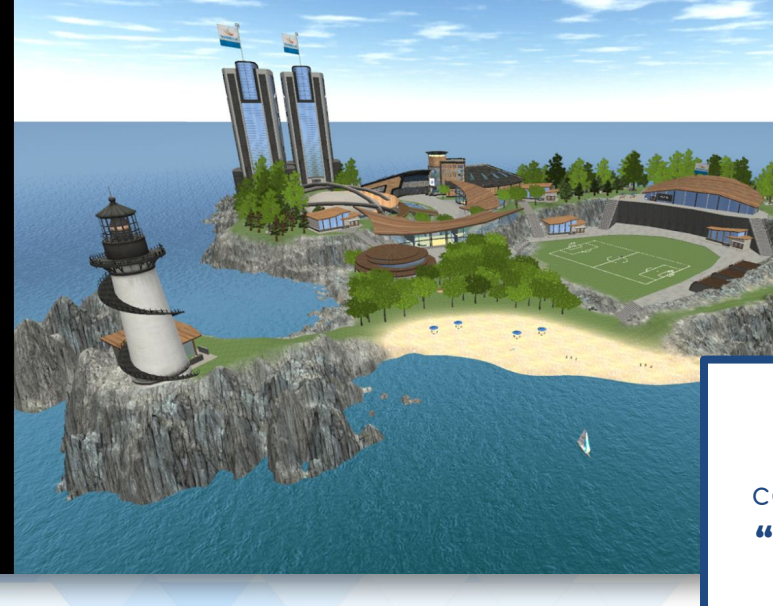

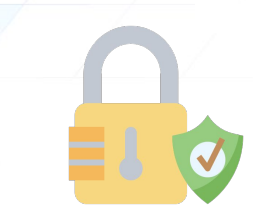

Una vez hayas creado la contraseña pulsa en el botón **"Register"** para acceder a la descarga de la aplicación.

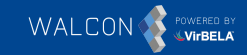

# **WirBELA**

**Registration Complete!** Click the button below to download the VirBELA client.

**Download** 

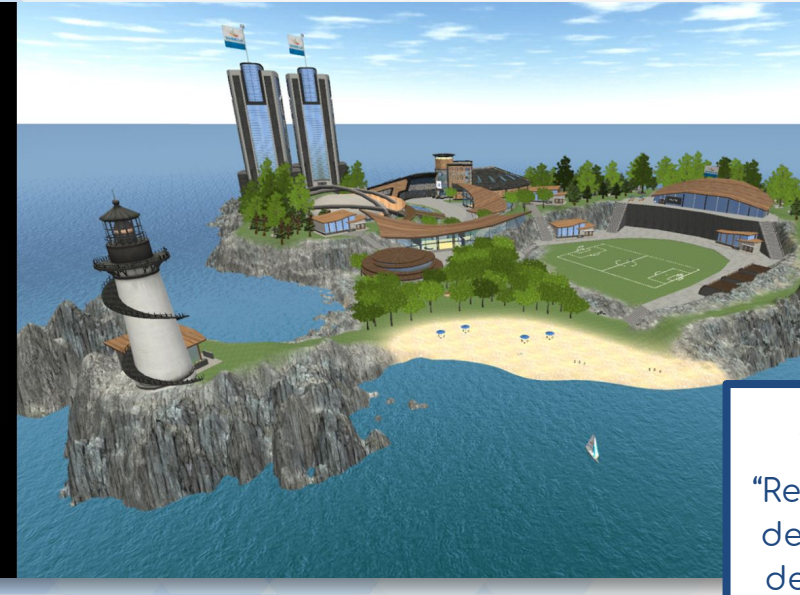

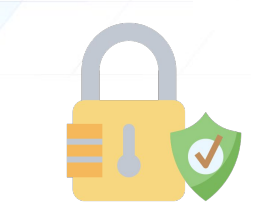

Tras hacer clic en el botón "Register" aparecerá un mensaje de confirmación en la pantalla, después deberás hacer clic en **"Download"**.

1. Install

Double click on the downloaded file, VirbelaSetup.exe

Window:

Mac /irbelaSetup (5).exe

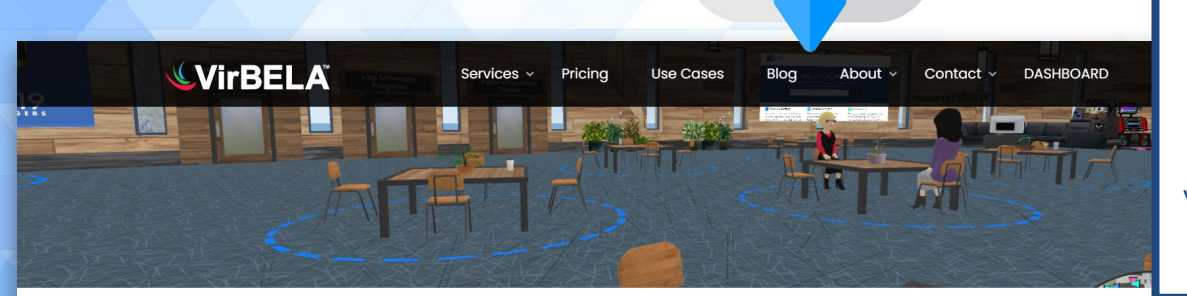

**Windows** 

from the Windows Start menu.

Una vez completado el paso anterior automáticamente se abrirá esta ventana y se descargará el archivo VirbelaSetup.exe. Haz clic sobre el archivo para ejecutarlo.

WALCON

#### Your download should begin automatically.

Click through the installer and launch on the final step or

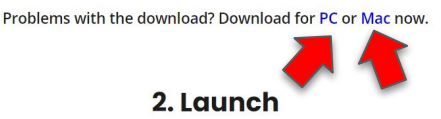

3. Explore

**Click The Play Button!** 

En el caso de que no se haya descargado automáticamente, puedes realizar la descarga haciendo clic en PC o Mac (véase flechas en rojo).

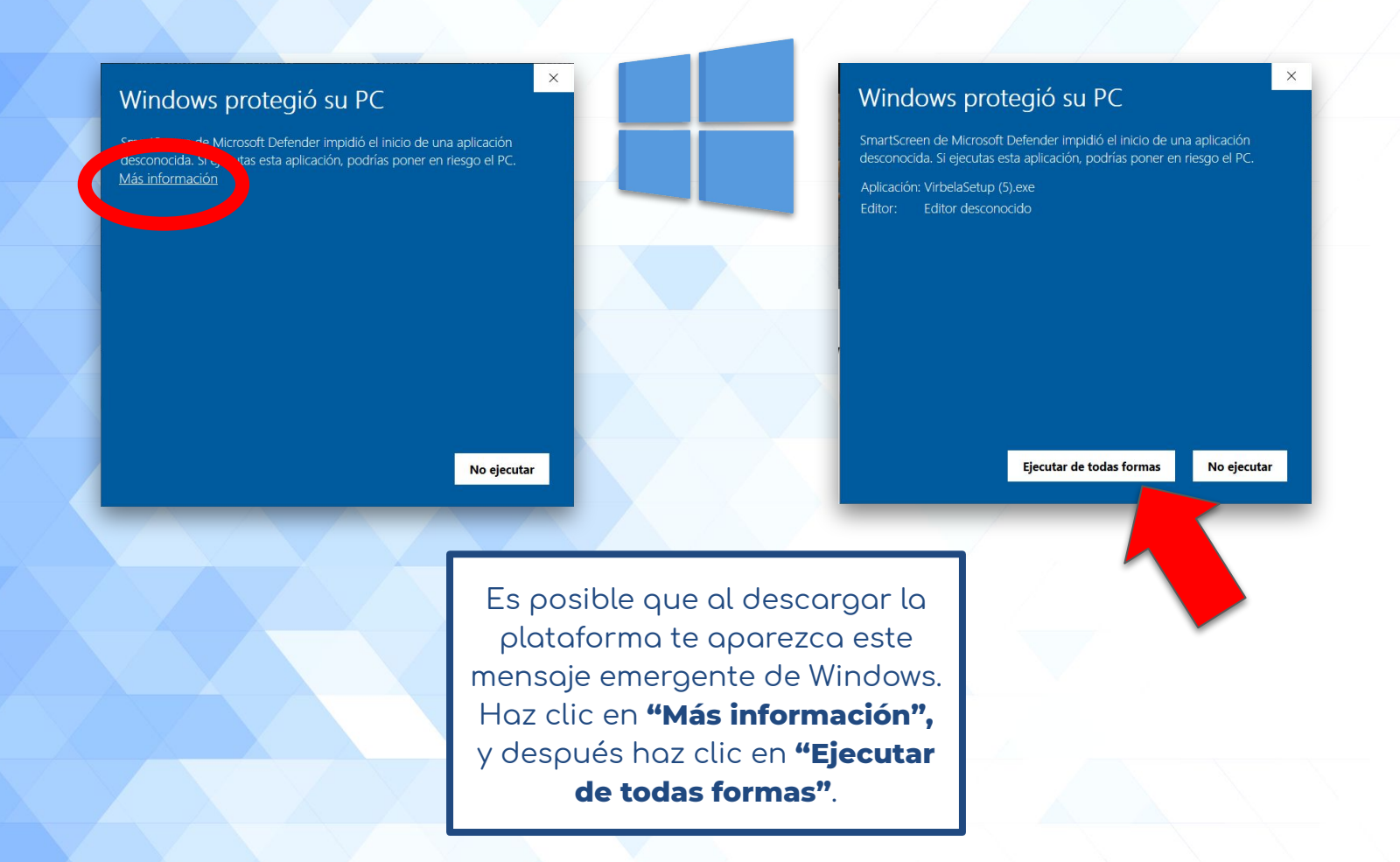

**Select Additional Tasks** 

Additional shortcuts:

 $\sqrt{\phantom{a}}$  Create a desktop shortcut

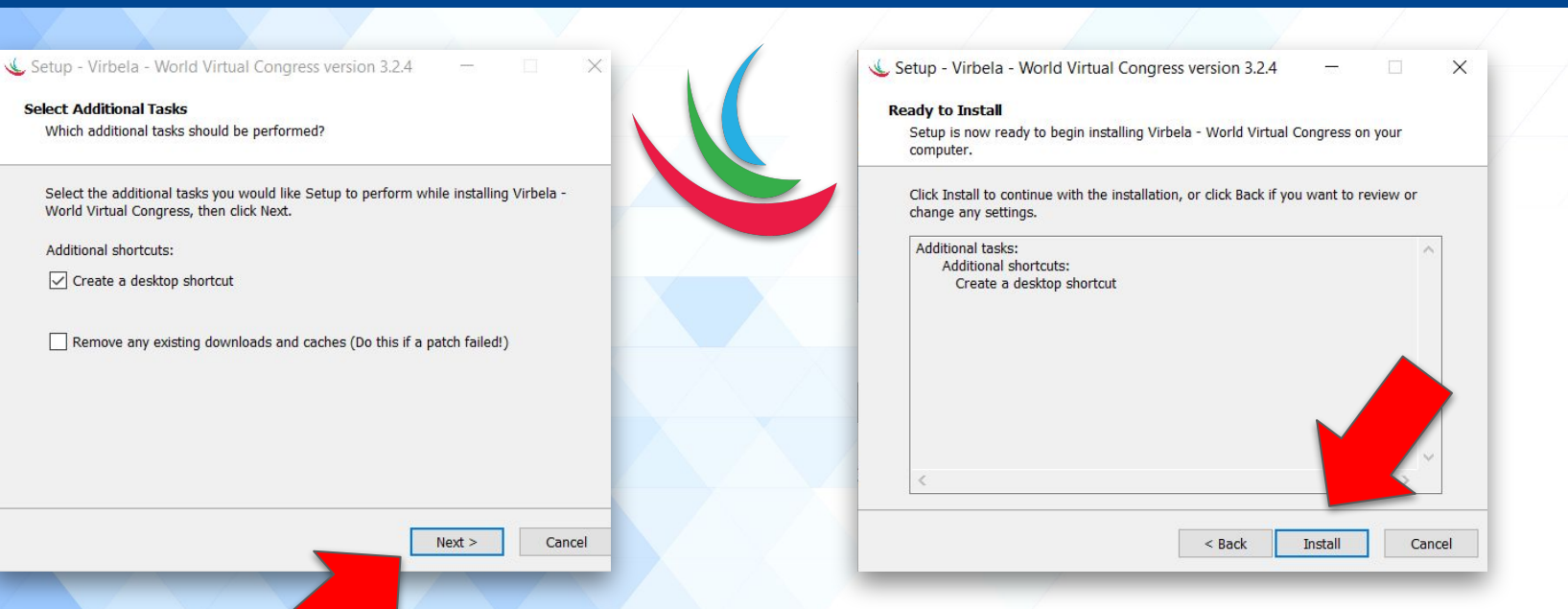

WALCON

OWERED BY<br>L**VIrBELA** 

Tras descargar la plataforma, deberás instalarla. Para ello, te aparecerá un mensaje emergente donde deberás hacer clic en **"Next"** y después en **"Install".**

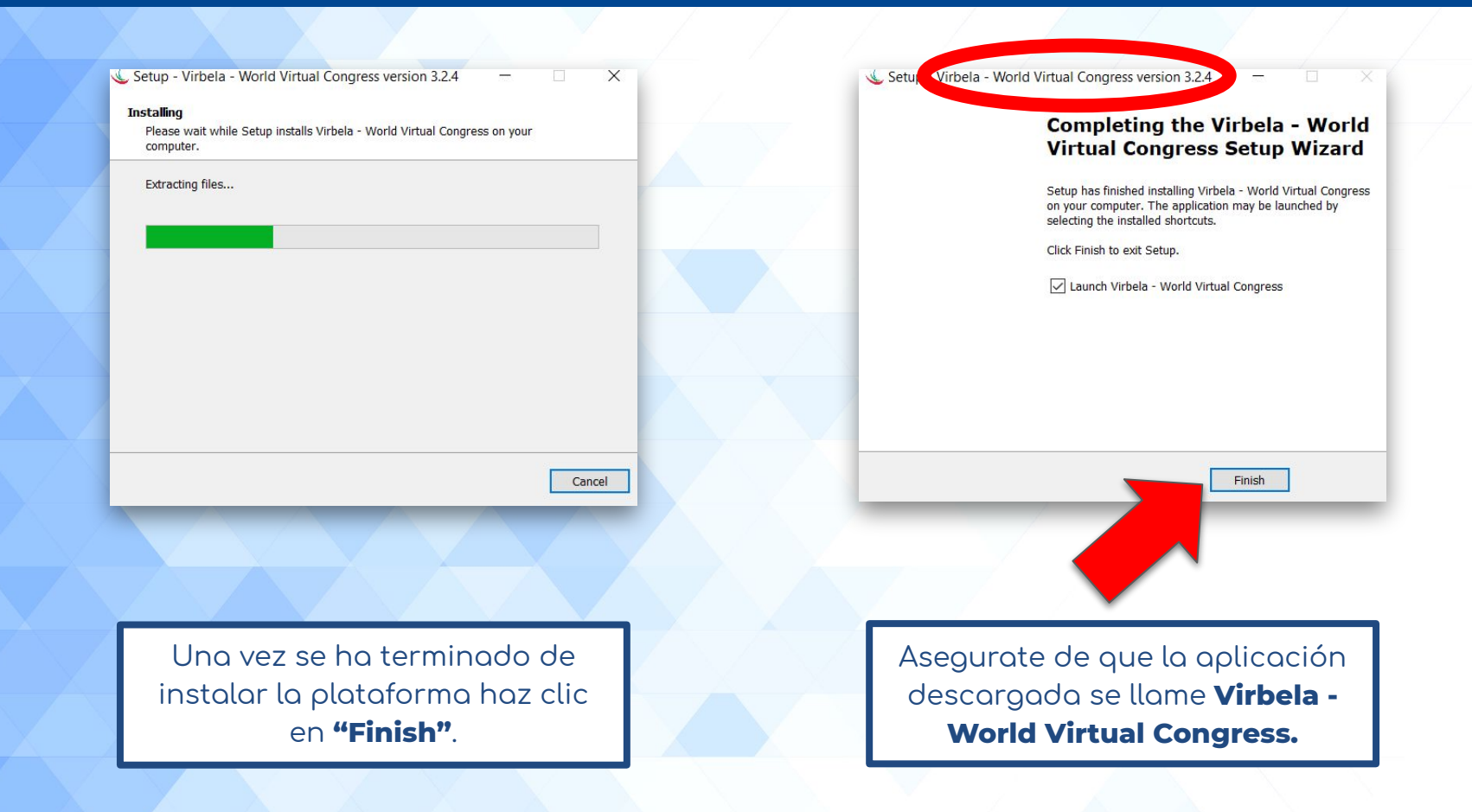

Virbela - World Virtual Congress

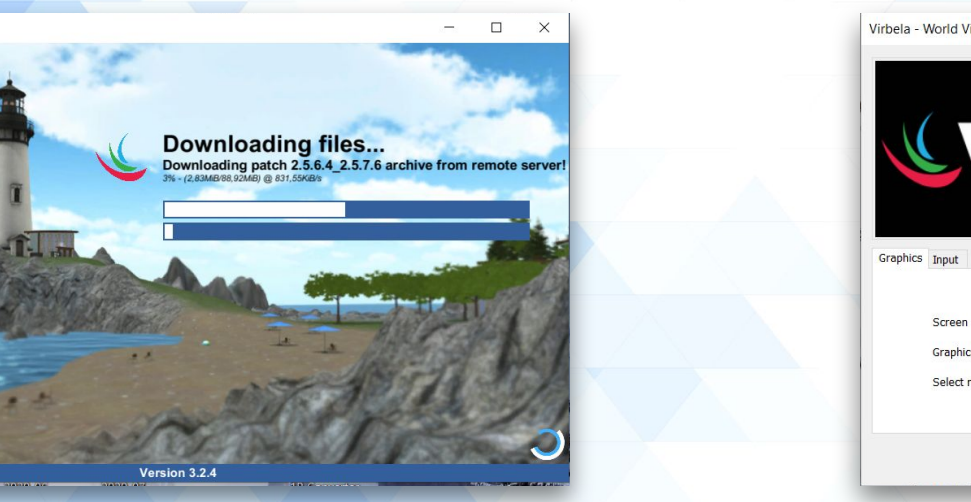

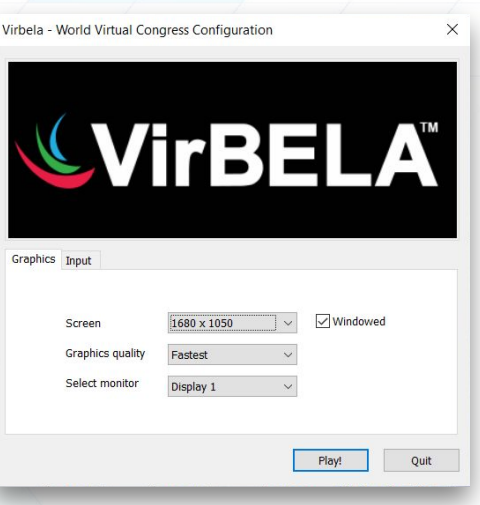

WALCON

<sup>overed by</sup><br>L**Virbel A** 

La plataforma se ejecutará de ÿorma inmediata tras la instalación. Recomendamos la opción predeterminada de configuración. Para acceder a ella haz clic en **"Play!"**.

**Welcome to Virbela - World Virtual Congress** 

**Bienvenidos a Walcon Virtual** A tutorial will begin when you close this message box.

Una vez has accedido a Virbela aparecerá un tutorial explicativo sobre la plataforma.

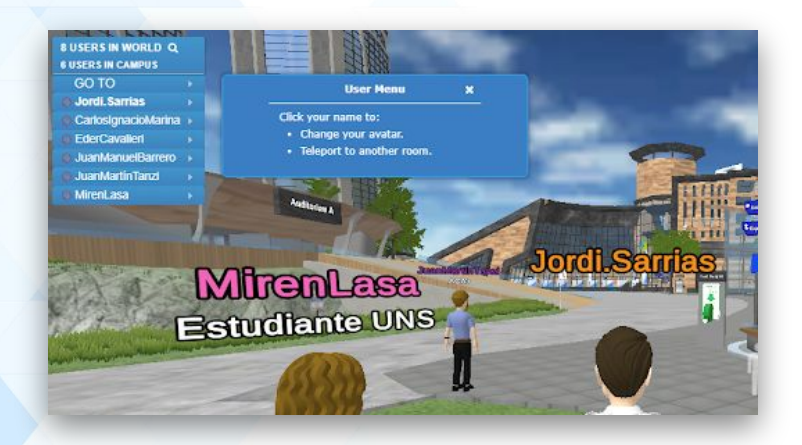

 $\mathbf{x}$ 

WALCON

OWERED BY<br>L**VIrBELA** 

Ya puedes disfrutar del entorno Walcon de Virbela.

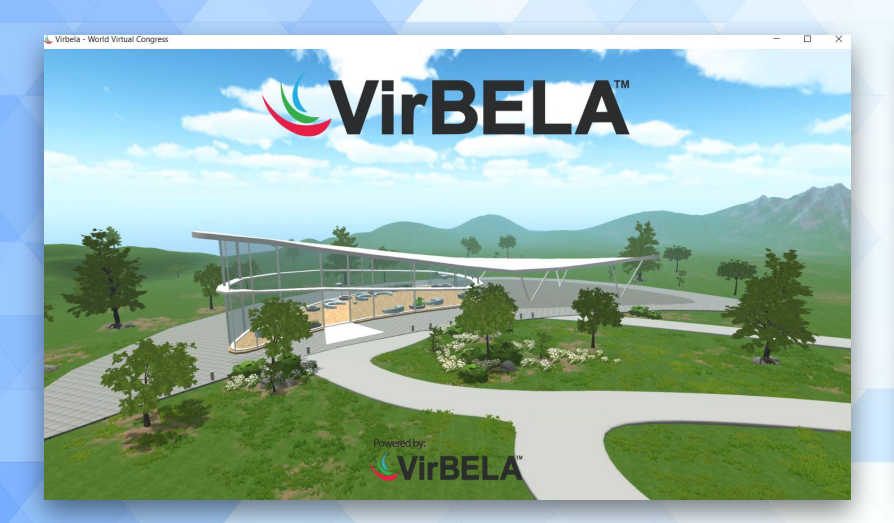

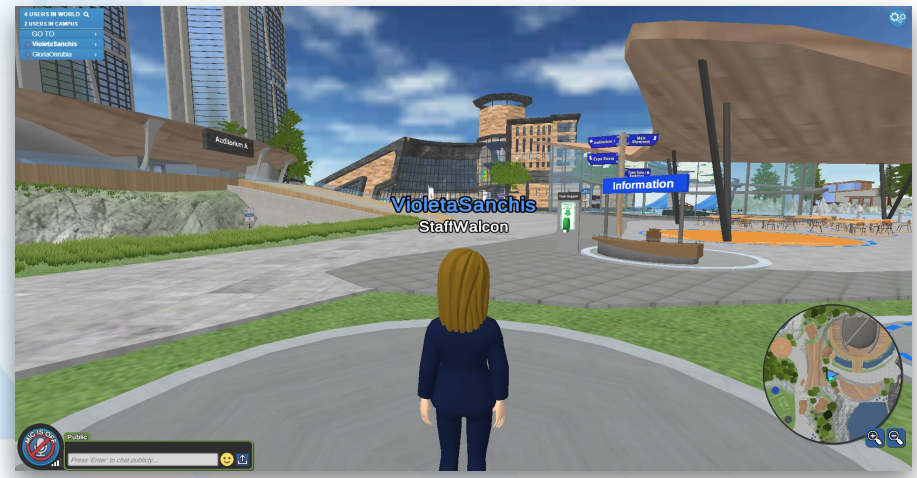

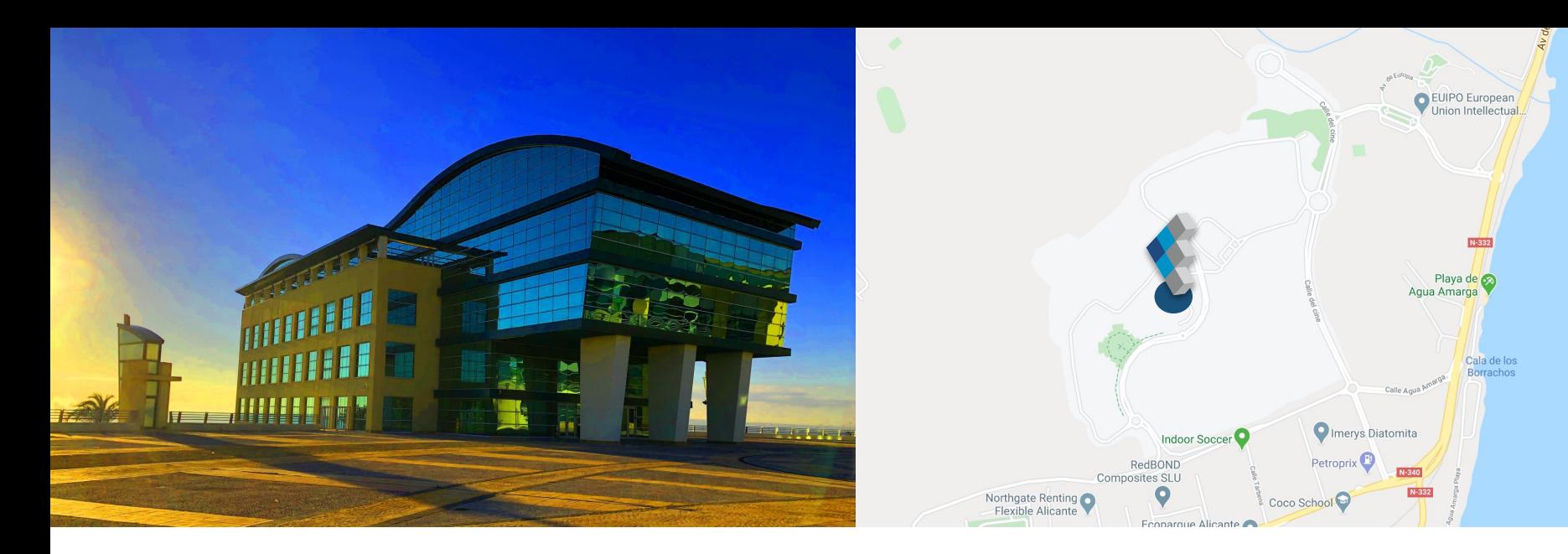

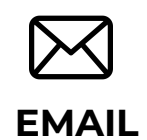

Escríbenos a nuestro correo directo

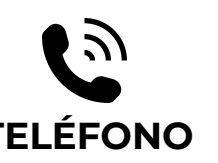

Llámanos si tienes cualquier duda

Av. Jean Claude Combaldieu s/n 03008 Alicante

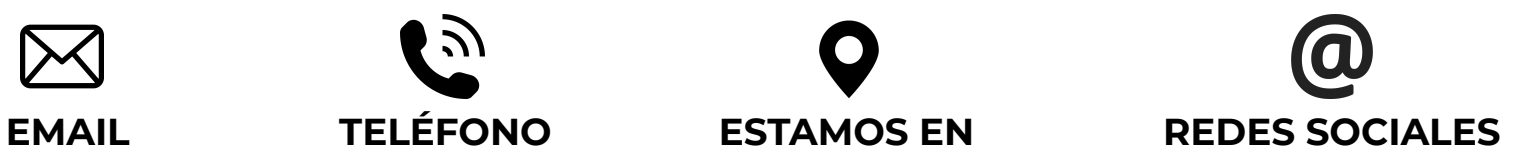

Estamos en las principales redes sociales ¡Síguenos!

 $\left| \text{in} \right|$  $\blacktriangleright$ 

**info@walconvirtual.com**

**+34 965 362 394 -DISTRITO DIGITAL-**